## 2012 款起亚 k5 胎压传感器 ID 写入操作方法

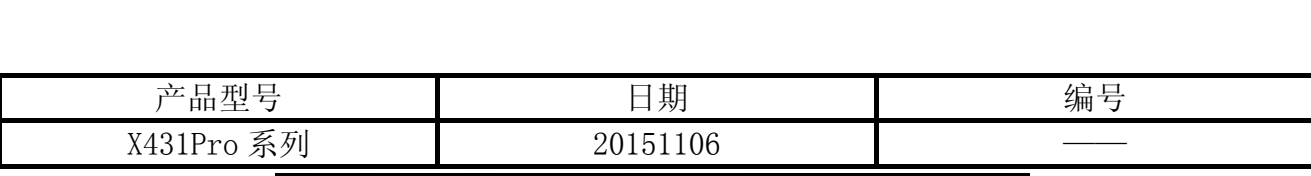

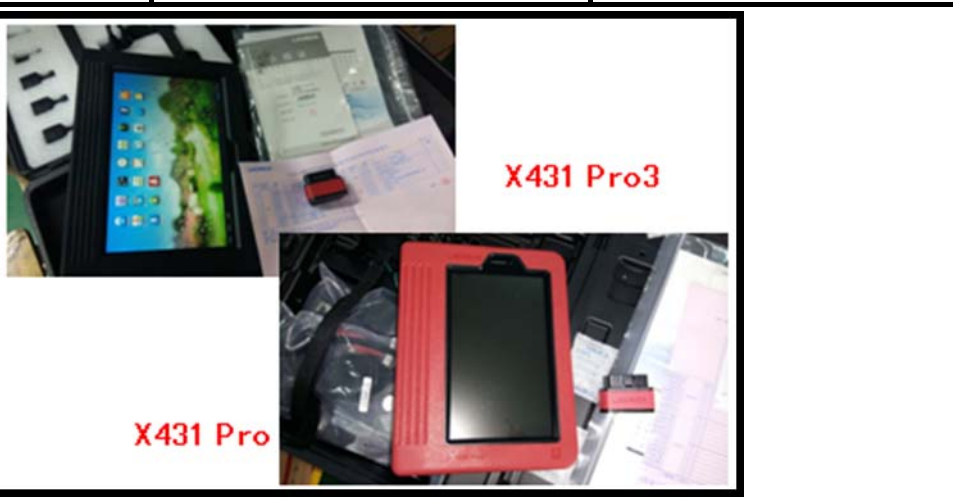

## 实测车型:

东风悦达起亚, 2012 款, VIN= LJDKAA241C0\*\*\*\*\*, 仪表显示如图 1。

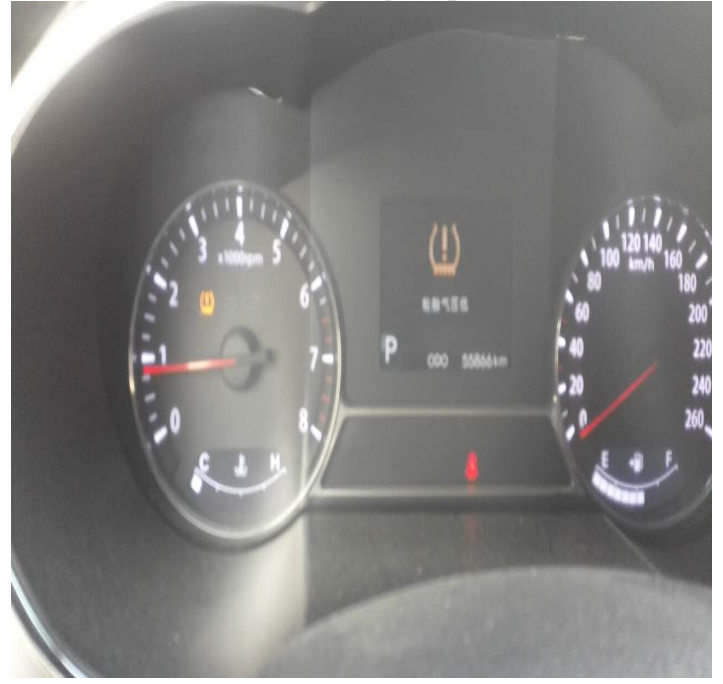

图 1

## 注意事项:

● 胎压传感器 ID 由 8 位字母和数字组成, 如图 2 新传感器买回后, 先拍照记下 ID。

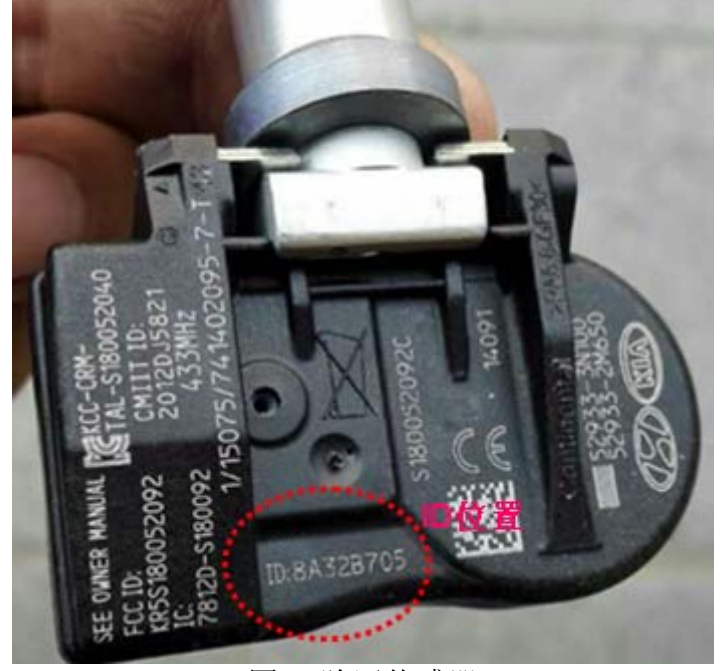

图 2 胎压传感器

- 在写入传感器 ID 过程中, 特别注意胎压传感器一一对应, 左前, 左后, 右前, 右后, 四 个传感器 ID 要保证每一个对应写入。
- 胎压传感器更换前后,要记录旧传感器和替换其位置的新胎压传感器的 ID, 以及轮胎位 置;
- 部分车型传感器写入后,需要轮胎运行一段时间,或者需要传感器激活工具激活传感器, 然后胎压传感器才能正常工作。

## 操作指引:

- 1). 选择东风悦达 V21.20 以上版本;
- 2). 选择 16PIN 诊断座;
- 3). 选择手动选择菜单;
- 4). 选择 K5(TFC);
- 5). 选择 2015(实车是 2012 款);
- 6). 选择 G2.0Nu MPI
- 7). 选择 TPMS(胎压监控系统);
- 8). 选择特殊功能选项,显示 TPMS(胎压监控系统)下的特殊功能列表,如图 3;

E 菜单显示 登录 悦达 V21.20 > 16 PIN 诊断座-->手动选择菜单-->K5(TFC)-->2015-->G 2.0 Nu MPI-->TPM

车轮传感器ID写入

写入VIN

车辆名称写入

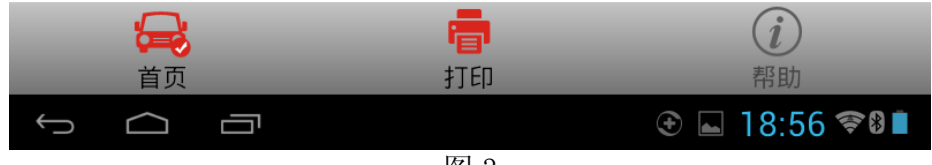

9).选择车轮传感器 ID 写入,显示如图 4 信息;

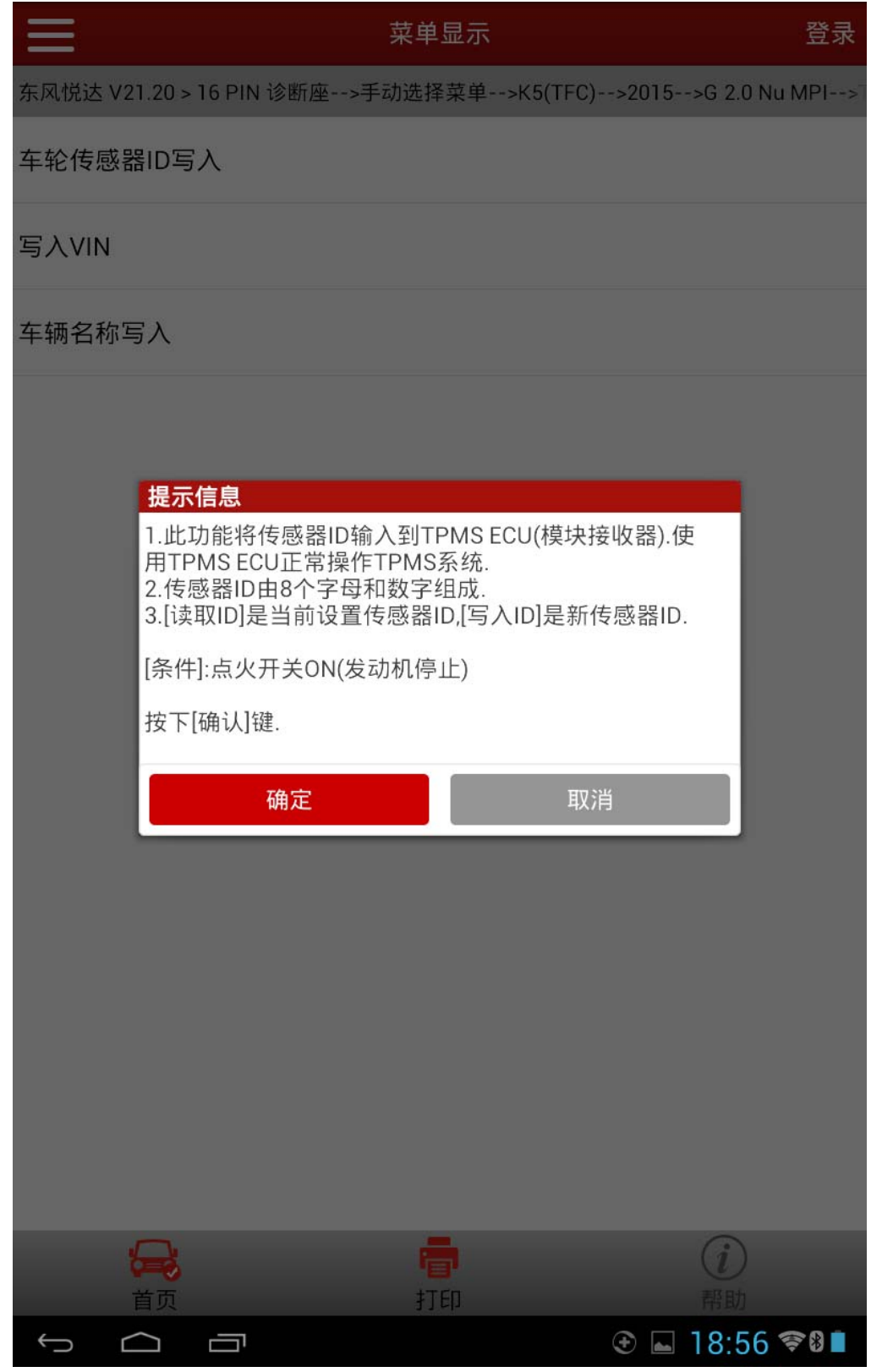

图 4

10).点击确认,读取当前设置的传感器 ID。按键 C1、C2、C3、C4 对应输入传感器 1、传感器 2、传感器 3、传感器 4。在写入过程中, 注意一一对应传感器 ID, 不能出错, 如图 5;

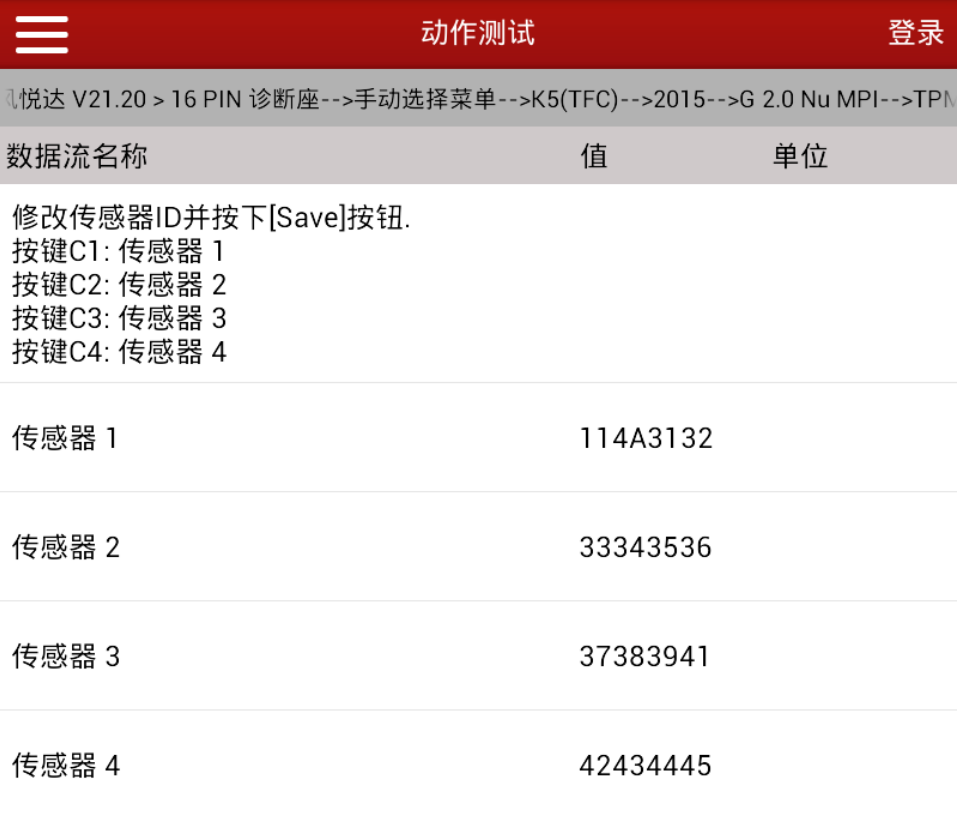

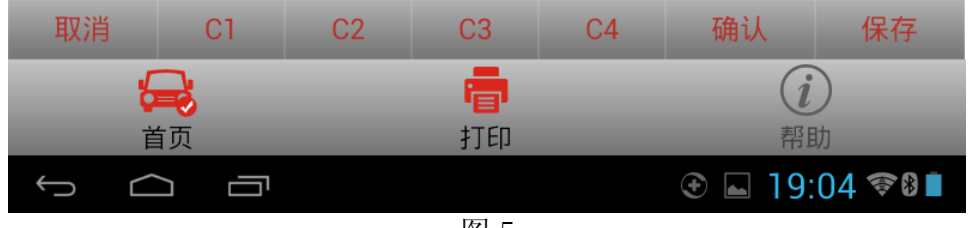

图 5

11). 点击 C1, 输入传感器 1, 更改传感器 1 的 ID, 如图 6;

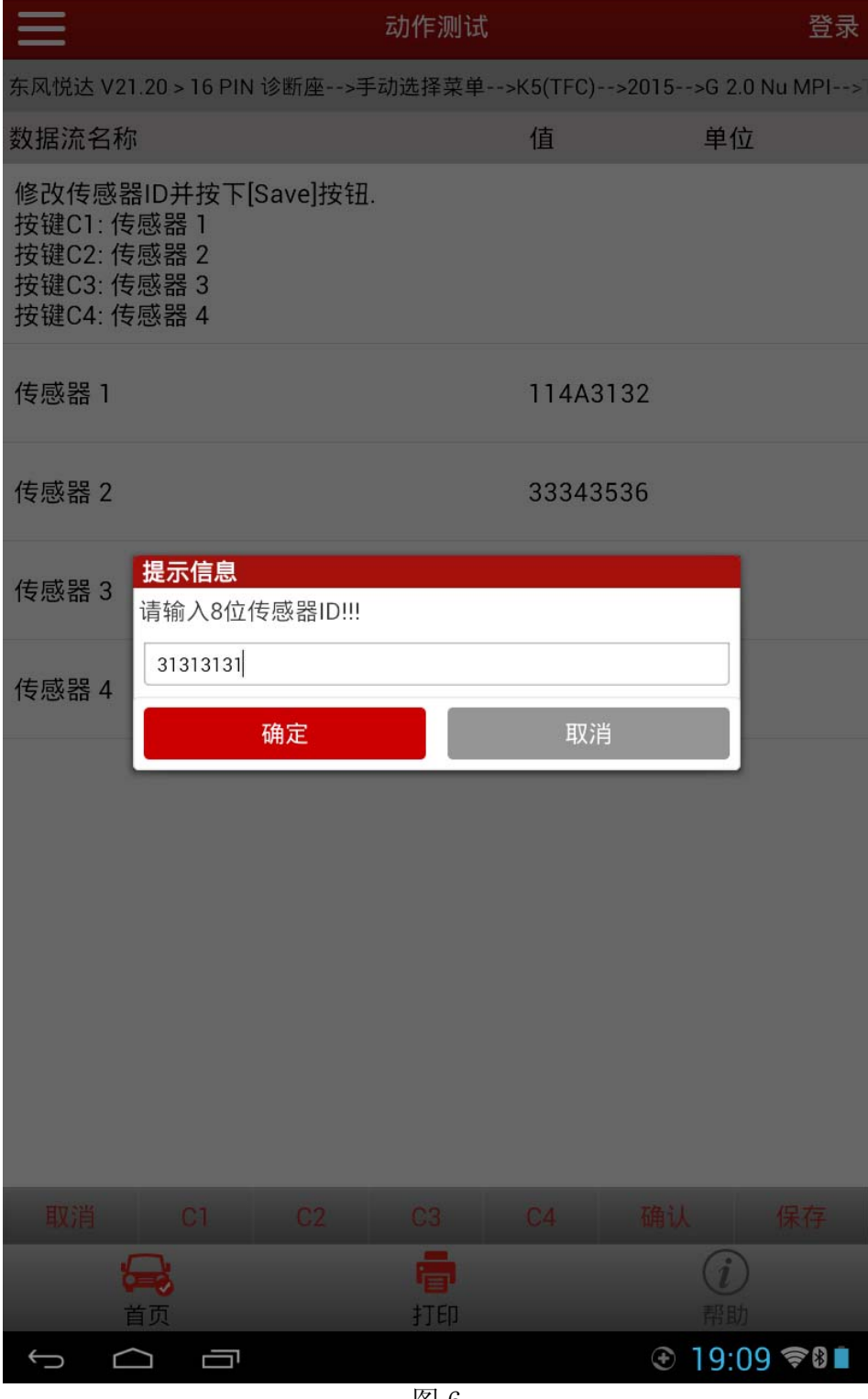

图 6

12). 点击 C2, 输入传感器 2, 更改传感器 2 的 ID, 同样操作更改传感器 3、传感器 4 的 ID, 四个 ID 修改完成后, 如图 7;

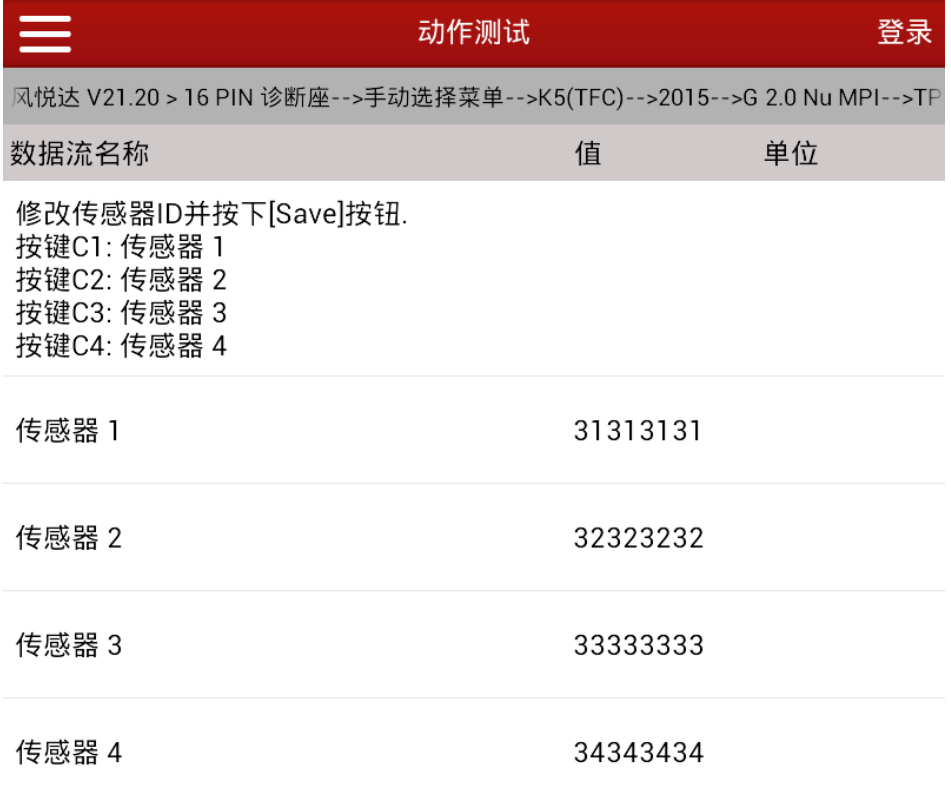

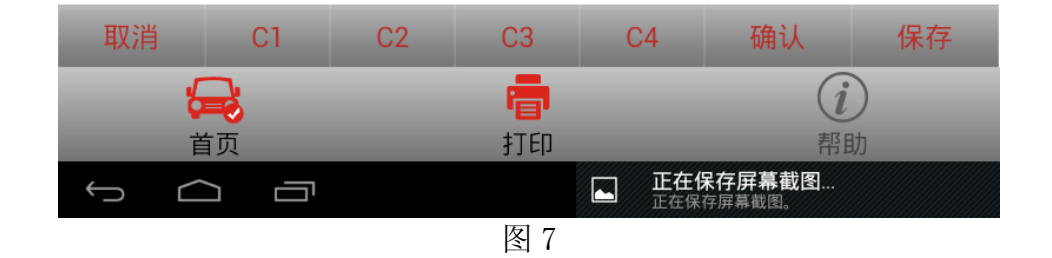

13). 点击确认和保存, 四个胎压传感器 ID 提示写入成功, 如图 8;

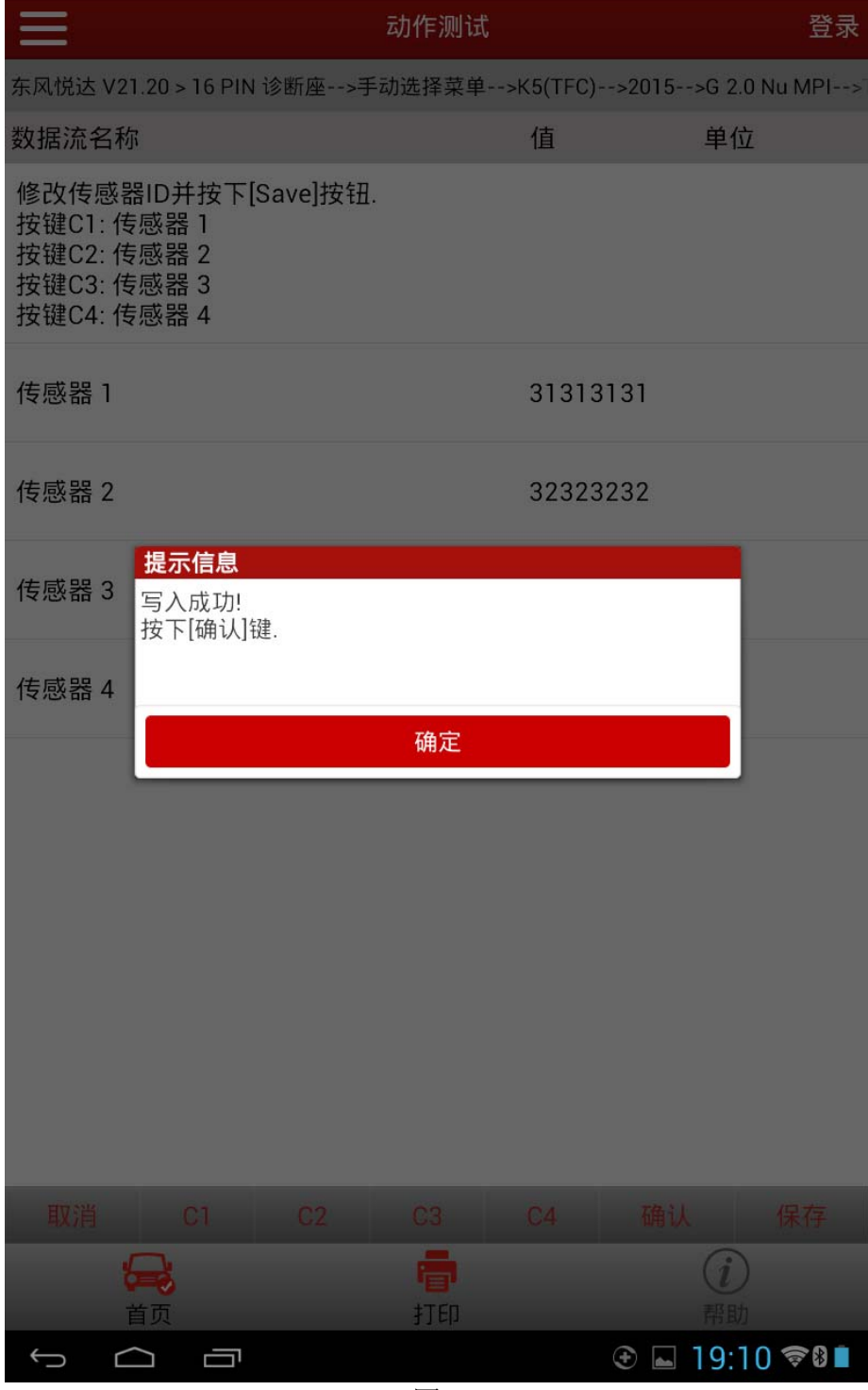

图 8

14). 点击确认, 此时会再次读取的 4 个胎压传感器 ID, 此时则为写入后的传感器 ID 值, 如 图 9;

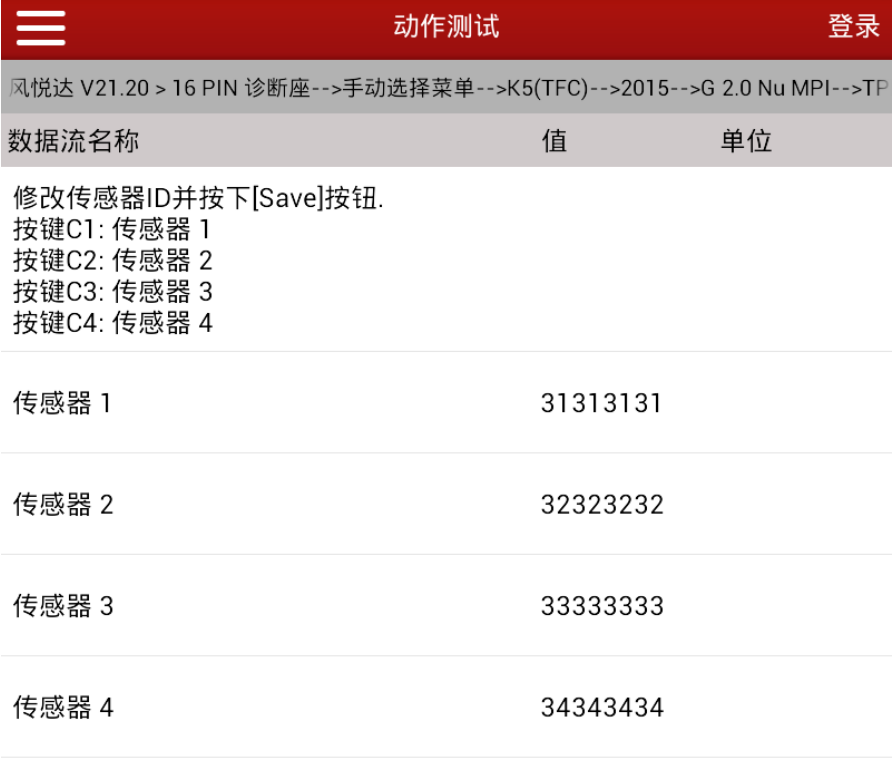

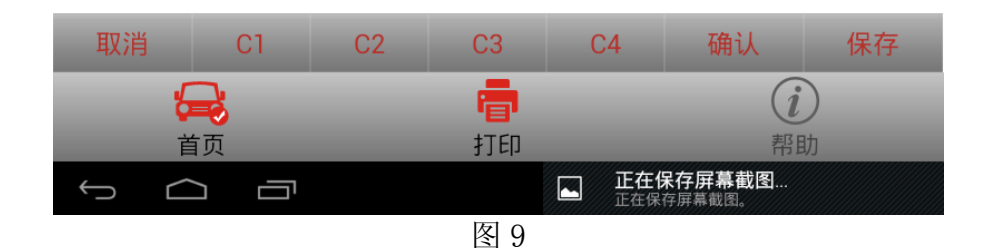

- 15).退出软件,查看仪表故障灯熄灭。试车,行驶正常。
	- 有些车型传感器 ID 写入后可能需要轮胎运行 10 分钟左右或者需要传感器激活工具激 活,传感器才能正常工作。

追求好的功能,解决客户的需求,一直是元征努力的。关注元征,你将可以"每天进步 一点点"!

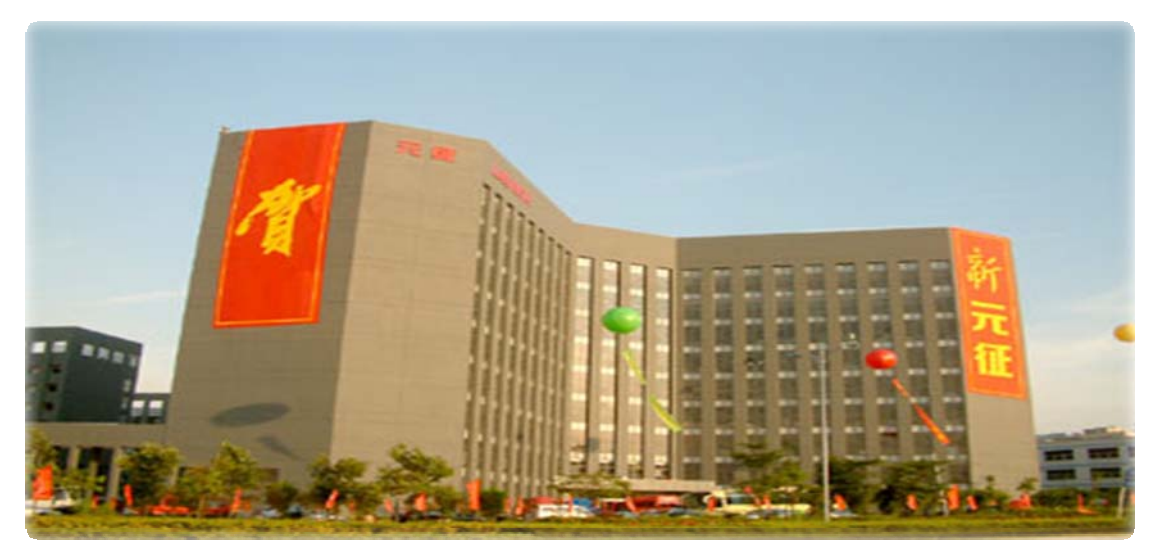

**MARIES**